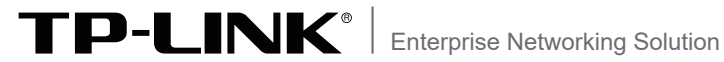

# 安装手册

TP-LINK多业务无线控制器 TL-NAC300-NMS 网络管理一体机

TL-NAC600-NMS

## 声明

Copyright © 2022 普联技术有限公司 版权所有,保留所有权利

未经普联技术有限公司明确书面许可,任何单位或个人不得擅自仿制、复制、誊抄或转译本手册部分或全部 内容,且不得以营利为目的进行任何方式(电子、影印、录制等)的传播。

TP-LINK®为普联技术有限公司注册商标。本手册提及的所有商标,由各自所有人拥有。

本手册所提到的产品规格和资讯仅供参考,如有内容更新,恕不另行通知。除非有特殊约定,本手册仅作为 使用指导,所作陈述均不构成任何形式的担保。

相关文档

除本安装手册外,TP-LINK官方网站还提供了《用户手册》和《设备防雷安装手册》,方便 用户随时下载。

如需获取最新产品资料,请登录http://service.tp-link.com.cn。

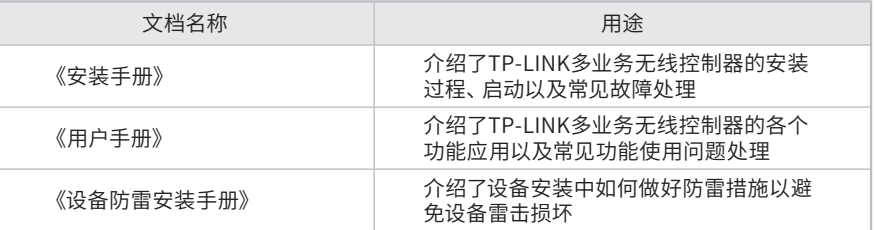

## 安装手册简介

《安装手册》主要介绍了无线控制器的硬件特性、安装方法以及在安装过程中应注意事 项。

本手册包括以下章节:

第1章:产品介绍。简述TP-LINK多业务无线控制器的基本功能特性并详细介绍外观。

第2章:产品安装。指导TP-LINK多业务无线控制器的硬件安装方法以及注意事项。

第3章:硬件连接。指导TP-LINK多业务无线控制器与其他设备之间的连接及注意事项。

第4章:登录WEB管理系统。介绍快速设置TP-LINK多业务无线控制器的方法。

附录A:常见故障处理。

附录B:技术参数表格。

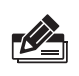

说明:

在安装设备之前及安装设备过程中为避免可能出现的设备损坏及人身伤害,请仔细阅读本手册 相关内容。

阅读对象

本手册适合下列人员阅读: 网络工程师 网络管理人员

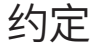

在本手册以下部分, 所提到的"无线控制器"均指"TP-LINK多业务无线控制器"或者"网 络管理一体机",以TL-NAC300-NMS为例介绍,产品图片仅为示意,请以实际机型为准。

本手册采用了如下几种醒目标志来表示操作过程中应该注意的地方,这些标志的意义如 下:

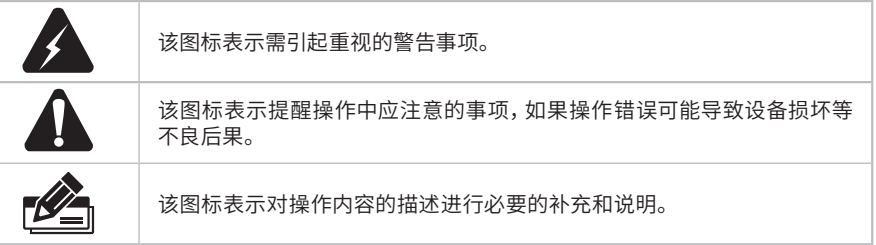

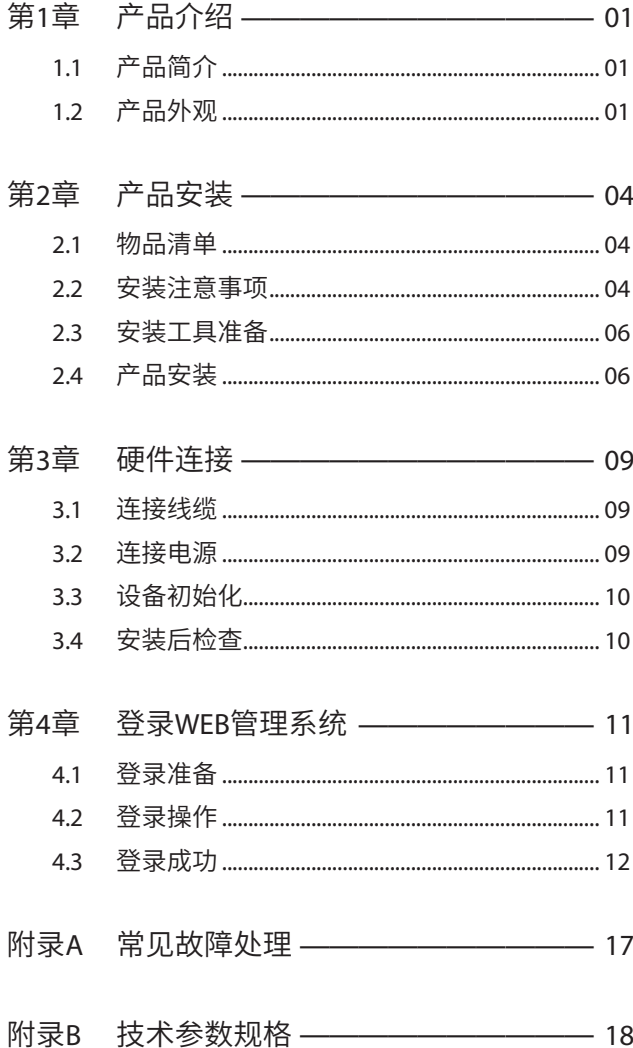

## 第1章 产品介绍

### 1.1 产品简介

该系列机型是针对企业级用户推出的具有本地小型局域网集中配置、管理和状态监控、并 集成有线设备统一管理的无线控制器产品。在传统的无线控制器功能基础上进行了升级, 可以统一管理TP-LINK所有无线AP产品,支持AP自动发现、AP状态查看、AP统一配置、无 线MAC地址过滤、AP软件统一升级等传统无线控制业务;

同时支持网络拓扑、无线智能漫游、连通性诊断、远程故障诊断等整网管理和运维功能, 提供高性能、高可靠性、易安装、易维护的高品质无线控制业务。并且增加了集中管理平台 的部署方式,简化了用户本地部署的流程及操作。

## 1.2 产品外观

#### ■ TL-NAC300-NMS

前面板如图1-1所示。

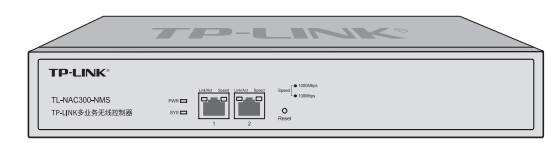

图1-1 前面板示意图

#### 指示灯含义

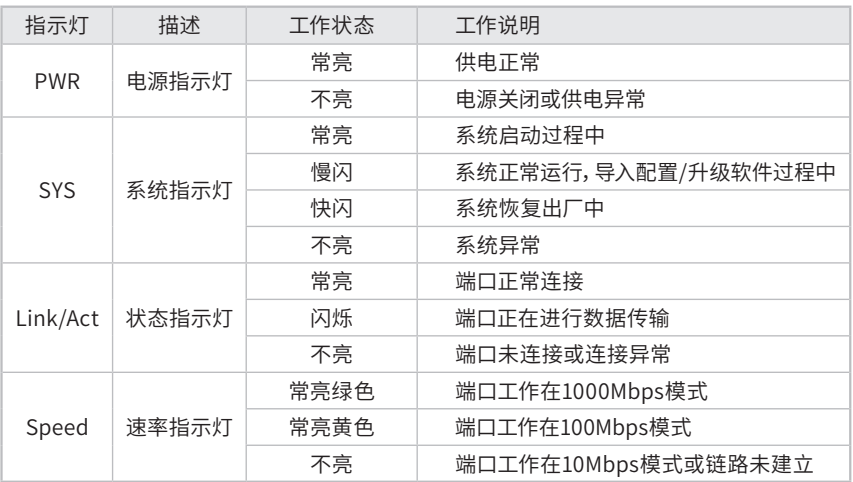

表1-1 指示灯工作状态描述

#### RJ45接口说明

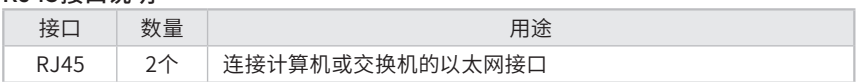

#### Reset键

复位键。通电状态下长按Reset键,等待2~5秒后,见到系统指示灯快速闪烁1~2秒, 松开按键,无线控制器将自动恢复出厂设置并重启。无线控制器出厂默认管理地址是 http://192.168.1.251,首次登录需自行设置登录用户名和密码。

后面板如图1-2所示。

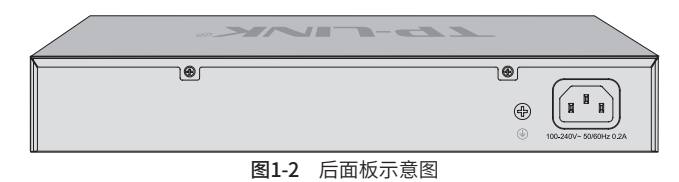

#### 电源接口

这是一个三相电源接口,把电源线阴性插头接到这个接口上,阳性插头接到交流电源上。

#### 防雷接地柱

位于电源接口左侧, 请使用导线接地, 以防雷击。详细防雷措施请参见《设备防雷安装手册》。

#### ■ TL-NAC600-NMS

前面板如图1-3所示。

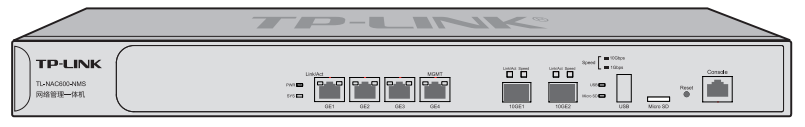

图1-3 前面板示意图

#### 指示灯含义

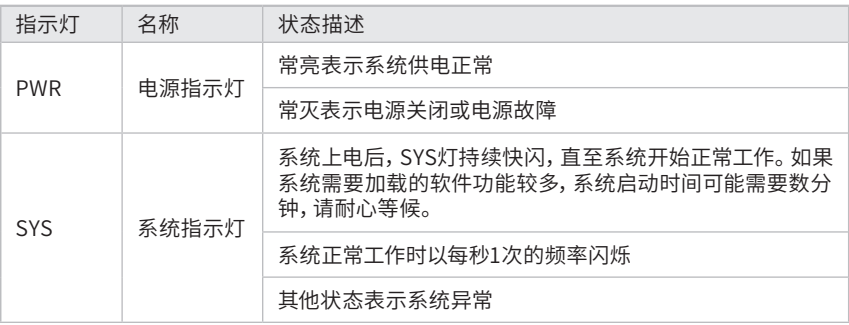

| 指示灯                         | 名称        | 状态描述                    |
|-----------------------------|-----------|-------------------------|
| Link/Act                    |           | 常亮表示相应端口已正常连接           |
|                             | 状态指示灯     | 闪烁表示相应端口正在进行数据传输        |
|                             |           | 常灭表示相应端口链路未建立           |
| Speed<br>(10GE端<br>$\Box$ ) | 谏率指示灯     | 绿色常亮表示相应端口工作在10Gbps模式   |
|                             |           | 黄色常亮表示相应端口工作在1000Mbps模式 |
|                             |           | 常灭表示链路未建立               |
| <b>USB</b>                  | USB指示灯    | 常亮表示端口与设备正常连接           |
|                             |           | 熄灭表示端口与设备未正常连接          |
| Micro SD                    | Micro SD卡 | 常亮表示Micro SD卡正常连接       |
|                             | 指示灯       | 熄灭表示Micro SD卡未正常连接      |

表1-2 指示灯工作状态描述

#### 接口说明

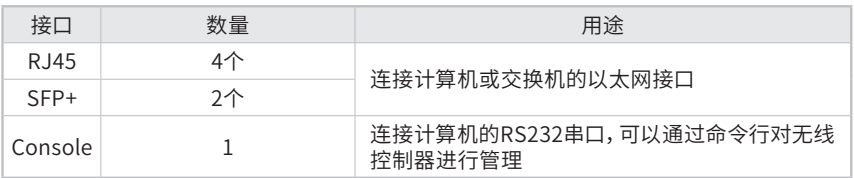

#### Reset键

复位键。在设备通电的情况下,使用尖状物长按设备的Reset按键,直至系统指示灯快 速闪烁时松开,设备将自动恢复出厂设置并重启。恢复出厂设置后,默认管理地址为 http://192.168.1.251。

后面板如图1-4所示。

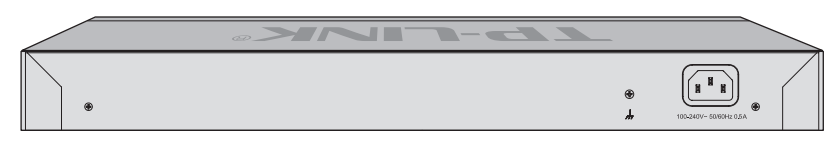

图1-4 后面板示意图

#### 电源接口

这是一个三相电源接口,把电源线阴性插头接到这个接口上,阳性插头接到交流电源上。

#### 防雷接地柱

位于电源接口左侧, 请使用导线接地, 以防雷击。详细防雷措施请参见《设备防雷安装手册》。

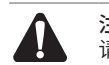

注意: 请使用原装电源线。

## 第2章 产品安装

### 2.1 物品清单

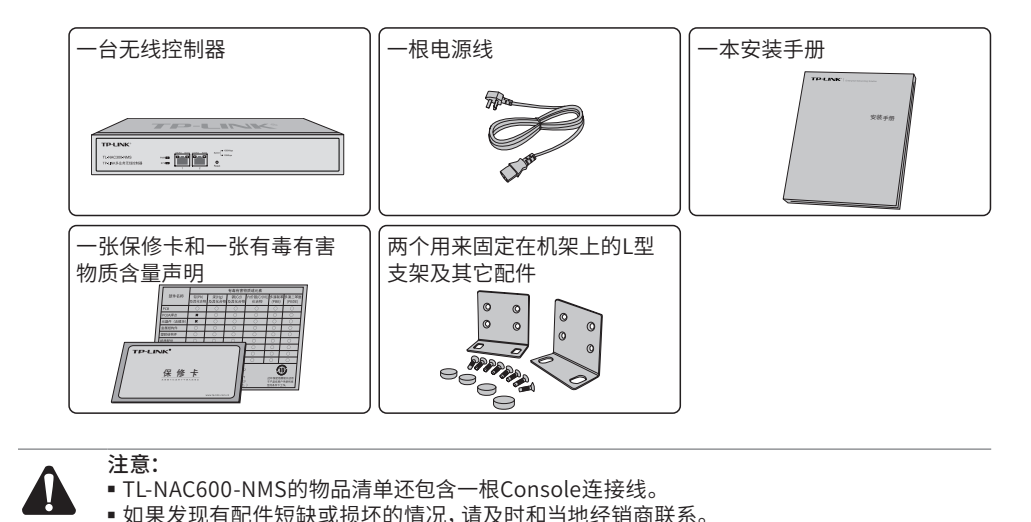

## 2.2 安装注意事项

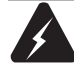

警告:此为A级产品,在生活环境中,该产品可能会造成无线电干扰。在这种情况下,可能需要用 户对干扰采取切实可行的措施。

- 安装安全注意事项
- 安装过程中电源保持关闭状态,同时佩戴防静电手环,并确保防静电手环与皮肤良好接 触,避免潜在的安全隐患;
- 设备需在正确的电压下才能正常工作,请确认供电电压与设备所标示的电压相符;
- 设备通电前请确认不会引起电源电路超负荷,以免影响设备正常工作甚至造成不必要的损坏;
- 为减少受电击的危险,在设备工作时不要打开外壳,即使在不带电的情况下,也不要自行打开;
- 清洁设备前,应先将设备电源插头拔出,请勿用湿润面料擦拭,请勿用液体清洗。

■ 安装环境注意事项

温度/湿度

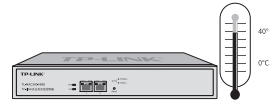

为保证无线控制器长期稳定工作,延长使用寿命,请维持环境一定的温度和湿度。过高或 过低的环境湿度易引起绝缘材料漏电、变形甚至金属部件锈蚀现象,温度过高会加速绝缘 材料的老化过程,严重影响设备使用寿命。无线控制器的正常工作和存储温度/湿度如下 表所示:

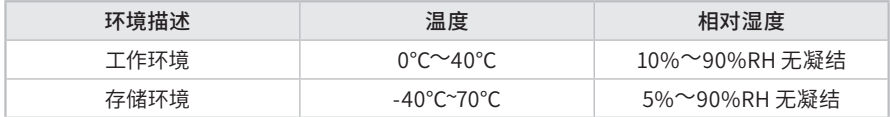

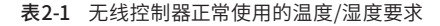

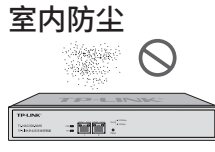

灰尘落在无线控制器表面会造成静电吸附,使金属接点接触不良。虽然设备本身在防静电 方面做了一定措施,但当静电超过一定强度时,仍会对内部电路板上的电子元器件造成致 命的破坏,为避免静电影响设备正常工作,请注意以下事项:

- 定期除尘,保持室内空气清洁;
- 确认设备良好接地,保证静电顺利转移。

电磁干扰 - 一個間 2

电磁干扰会以电容耦合、电感耦合、阻抗耦合等等传导方式对设备内部的电容、电感等电 子元器件造成影响,为减少电磁干扰因素造成的不利影响,请注意以下事项:

- 供电系统采取必要抗电网干扰措施;
- 无线控制器应远离高频大功率、大电流设备,如无线发射台等;
- 必要时采取电磁屏蔽措施。

防雷要求

⋐ - 一個間に

雷击发生时,在瞬间会产生强大电流,放电路径上空气会被瞬间加热至20000摄氏度,瞬 间大电流足以给电子设备造成致命的损害。为达到更好的防雷效果,请注意以下事项:

- 确认设备接地端都与大地保持良好接触;
- 确认电源插座与大地保持良好接触;
- 合理布线,避免内部感应雷;
- 室外布线时,建议使用信号防雷器。

说明: 详细防雷措施请参见《设备防雷安装手册》。

安装台

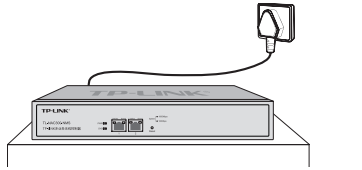

将无线控制器安装在水平工作台上,并注意以下事项:

- 确认工作台平稳、牢固,且能承受至少2Kg重量;
- 保持室内通风良好;
- 电源插座与无线控制器距离不超过1.5米。

## 2.3 安装工具准备

- 十字螺丝刀
- 防静电手环
- 网线

## 2.4 产品安装

注意: 无线控制器机壳周围预留5~10cm空隙,确保散热和空气流通,无线控制器表面避免摆放其他 重物。

#### ■ 安装在桌面上

无线控制器可放置在平稳的桌面上。此种安装方式操作比较简单,具体安装步骤如下:

- 1. 将无线控制器的底部朝上放置于足够大且稳定的桌面上;
- 2. 逐个揭去4个脚垫的胶面保护纸,分别黏贴在位于机壳底部四角的圆形凹槽中;如图2-1 所示;

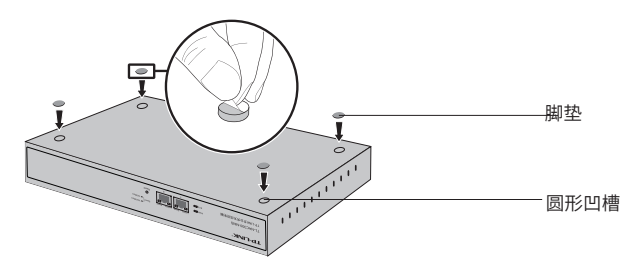

图2-1 桌面安装示意图

3.将无线控制器翻转过来,平稳地放在桌面上。

#### ■ 安装在19英寸标准机架上

提供L型支架的无线控制器可以方便地安装到19英寸标准机架上,具体安装步骤如下:

- 1. 检查机架的接地与稳定性;
- 2. 将配件中的两个L型支架分别安装在无线控制器面板的两侧,并用配件中提供的螺钉固 定,如图2-2所示;

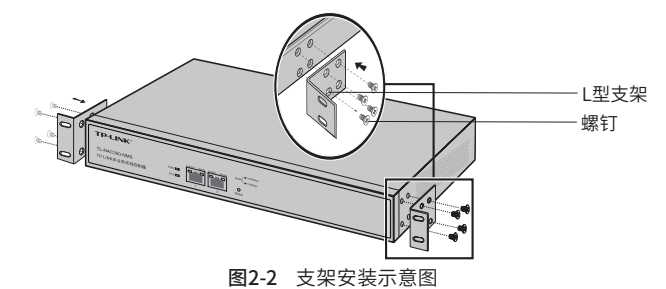

- 3.将无线控制器安放在机架内适当位置,由托架支撑;
- 4. 用螺钉将L型支架固定在机架两端固定的导槽上,确保无线控制器稳定、水平地安装在 机架上,如图2-3所示。

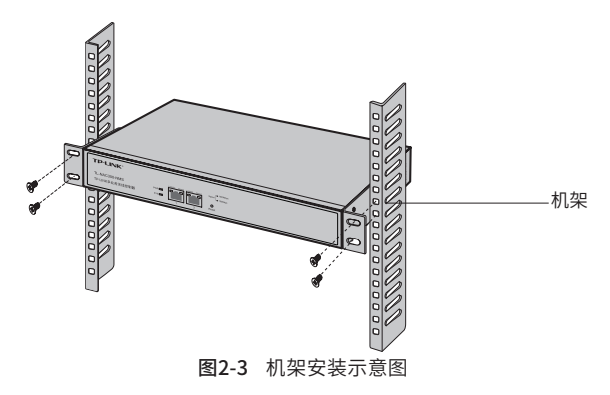

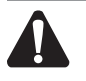

注意: -------<br>■ 机架良好接地是设备防静电、防漏电、防雷、抗干扰的重要保障,因此请确保机架接地线正确安装; ■ 机架内安装设备一般由下至上, 避免超负荷安装。

## 第3章 硬件连接

### 3.1 连接线缆

#### ■ 连接局域网

用一根网线连接无线控制器的LAN口和局域网中的集线器、交换机,也可以与计算机直接 相连,如图3-1所示。

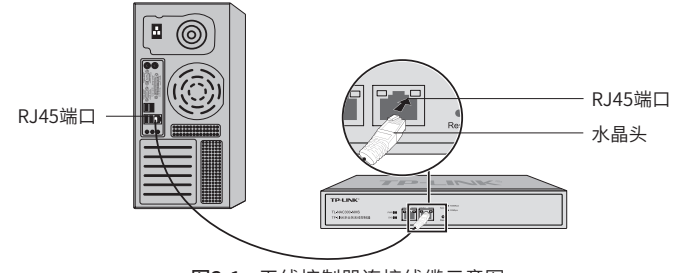

图3-1 无线控制器连接线缆示意图

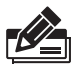

说明:

- 对于10Base-T以太网,建议使用3类或以上UTP/STP线;
- 对于100Base-TX以太网,建议使用5类或以上UTP/STP线;
- 对于1000Base-T以太网,建议使用超5类或以上UTP/STP线;
- 当无线控制器与工作站、服务器、交换机或其它以太网设备连接时,网线长度不能大于100米。

## 3.2 连接电源

无线控制器使用交流电源:

- 1. 检查选用电源与无线控制器标示的电源要求一致;
- 2. 无线控制器原装电源线连接无线控制器与电源插座。

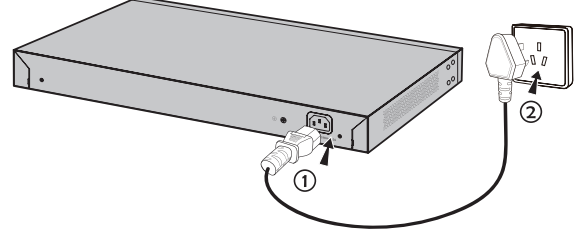

#### 图3-2 电源连接示意图

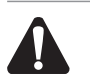

注意:

供电系统的电源要求与大地良好接触,确认设备供电电源开关的位置,以便在发生事故时,能够 及时切断供电电源。

### 3.3 设备初始化

接通电源后无线控制器将自动进行初始化,除PWR指示灯外的所有指示灯均会闪烁一下 后熄灭,SYS指示灯开始闪烁表示设备已正常启动。

## 3.4 安装后检查

安装后请检查以下事项:

- 检查无线控制器周围是否有足够的散热空间,空气流通是否顺畅;
- 检查电源插座供电是否符合无线控制器规格;
- 检查电源、无线控制器等设备都已正确接地;
- 检查无线控制器与其它网络设备是否连接正常。

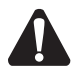

注意: 本产品建议由通信运营商管理维护,请按以上说明进行安装维护。

## 第4章 登录WEB管理系统

### 4.1 登录准备

- 1. 普通PC使用网线正确连接无线控制器任意一个LAN口;
- 2. 设置PC本地连接IP地址为192.168.1.X,X为2-250中任意整数,子网掩码为 255.255.255.0,如图4-1所示。

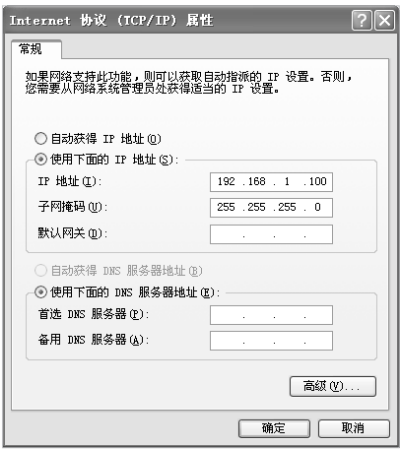

图4-1 本地连接

4.2 登录操作

说明:

无线控制器出厂默认管理地址为http://192.168.1.251,首次登录需要自行设置登录用户名和密 码。

1. 打开浏览器(以IE浏览器为例,建议使用IE8.0以上版本),在地址栏中输入 http://192.168.1.251,回车;

Bihttp://192.168.1.251/  $\checkmark$ 

2. 首次登录需要自定义用户名和密码,如下图所示,密码长度不得少于6位(包括英文字 母、数字和符号的组合),如图4-2所示。

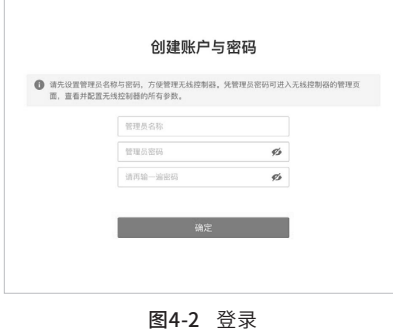

## 4.3 登录成功

1. 经过上述步骤即可成功登录无线控制器智能配置界面,支持智能开局,可统一发现局域 网中TP-LINK商用网络设备,并集中添加管理,快速配置,完成组网,如图4-3至4-7所 示。

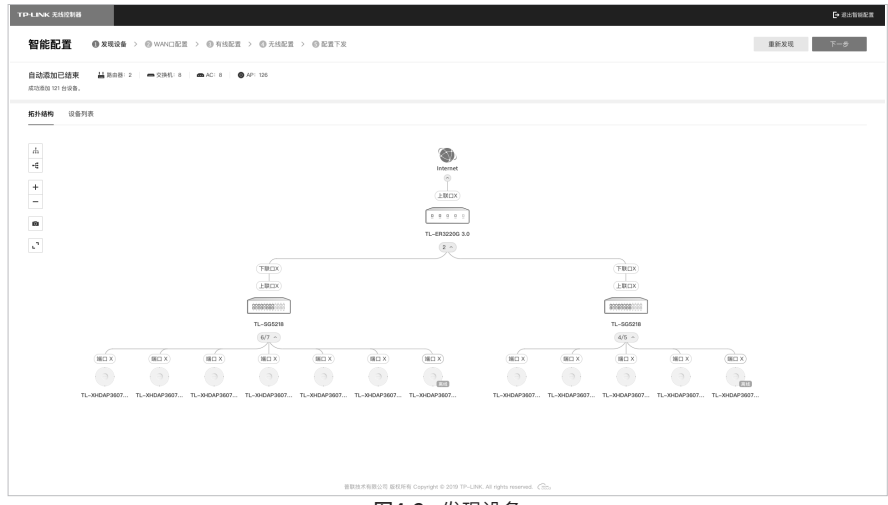

图4-3 发现设备

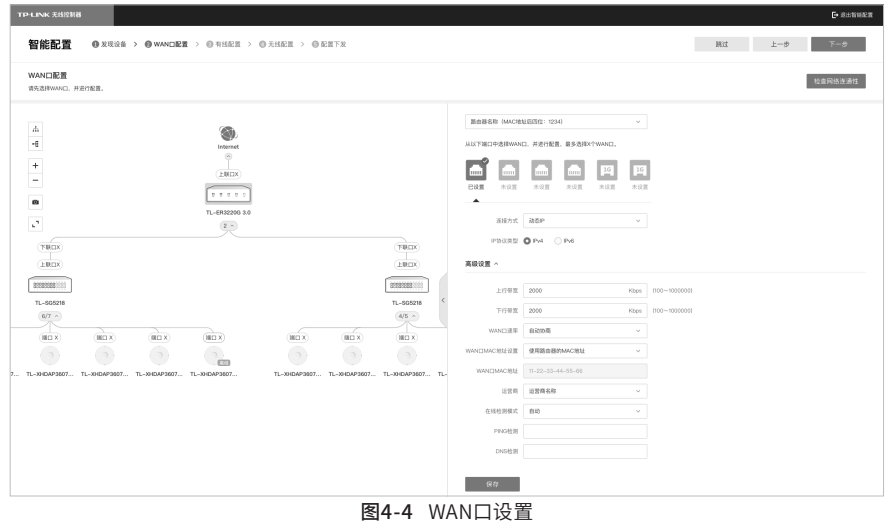

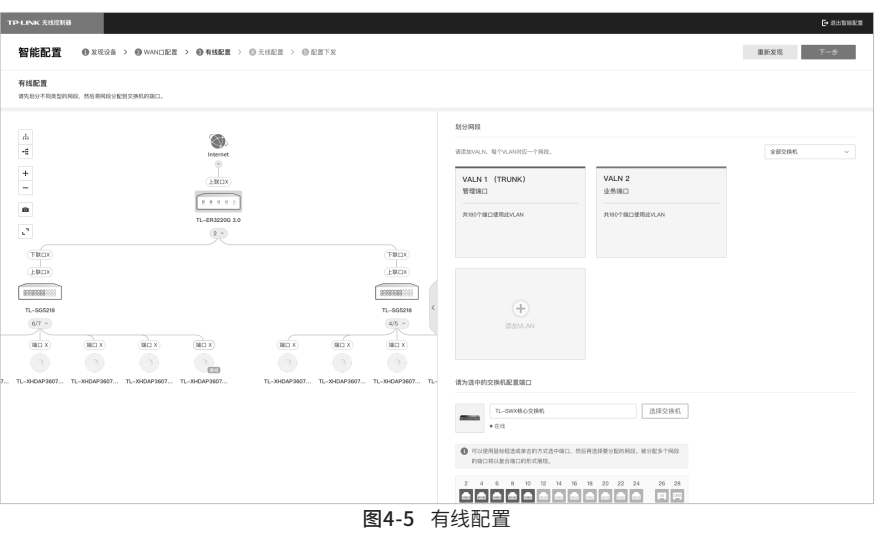

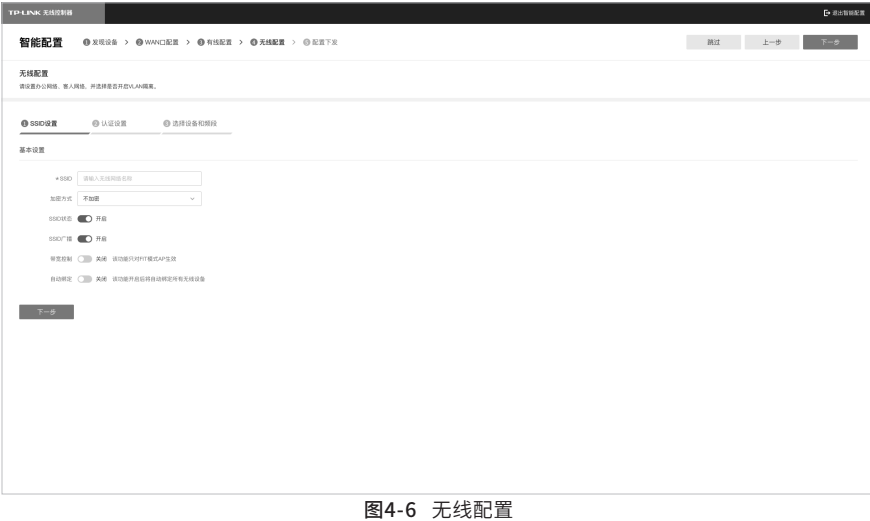

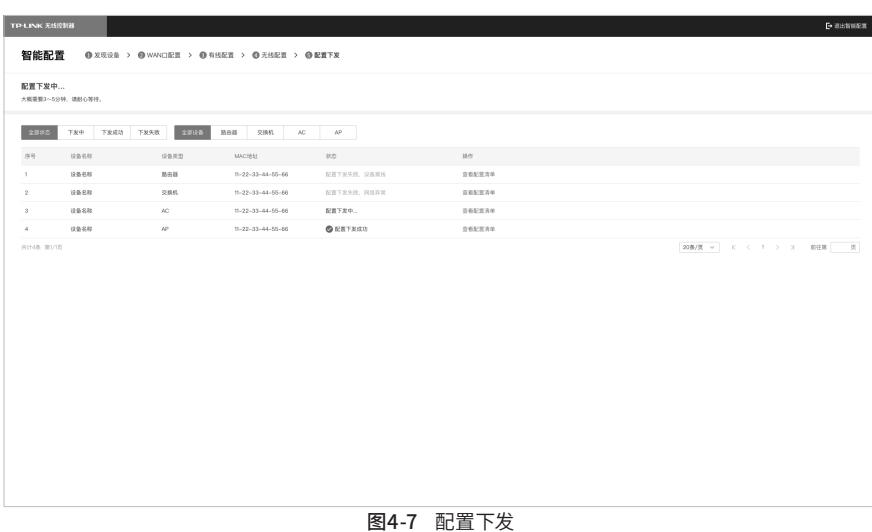

- 
- 2. 智能配置完成后进入无线控制器管理界面,全新web界面,点击左侧功能列表进行相应 操作。支持网络拓扑、无线AP配置业务,也支持对路由、交换等TP-LINK商用网络设备 统一配置管理,如图4-8至4-10所示。

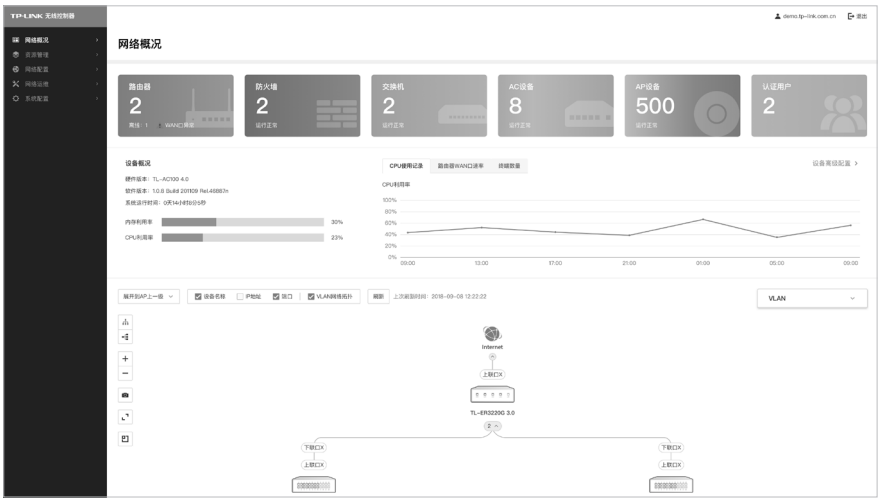

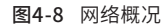

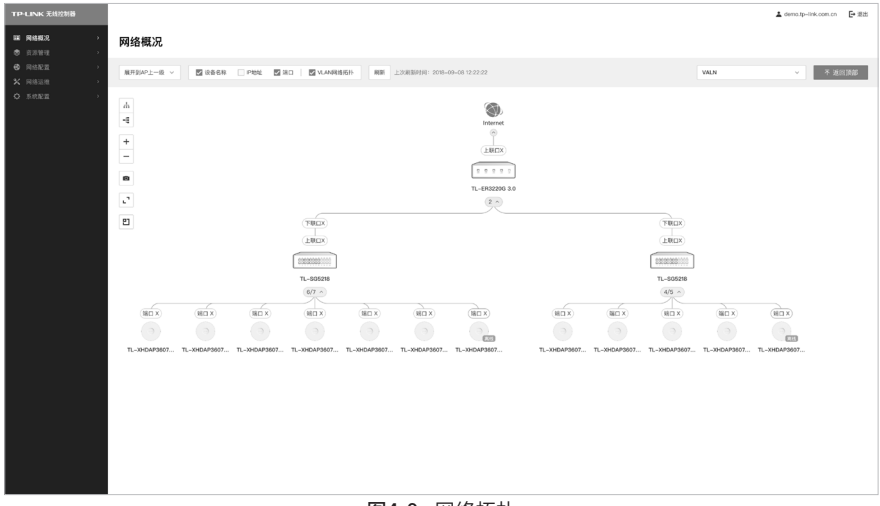

图4-9 网络拓扑

| TP-LINK 无线控制器                                                   |                                                                                                    |                                   |                             |                    |             |                                                                                 |               |              |                                       |                           |              |                 | <b>日新设备 ▲ demo.tp-link.com.cn E+ 滚出</b>                                     |       |
|-----------------------------------------------------------------|----------------------------------------------------------------------------------------------------|-----------------------------------|-----------------------------|--------------------|-------------|---------------------------------------------------------------------------------|---------------|--------------|---------------------------------------|---------------------------|--------------|-----------------|-----------------------------------------------------------------------------|-------|
| <b>国 网络报见</b><br>● 資源管理                                         | 设备列表                                                                                                    |                                   |                             |                    |             |                                                                                 |               |              |                                       |                           |              |                 |                                                                             | 清加设备  |
| 设备列表<br>在线终端<br>认证用户列表<br><b>6</b> RSEE<br>$X$ Reason<br>O KREE | 所有设备 (300)<br>$/ +$<br>课条分组<br>$\mathbb{Q}_i$<br>$-0.0241$<br>$-166341$<br>·三级区域<br>ES602401<br>四级区域2<br>$>$ $-0.0042$<br>$+ - 0.0342$ | 全部设备<br>300/115<br>设备休息<br>$= 28$ | 路由器<br>$\mathbf{1}$<br>封架信息 | 防火墙<br>$\,$ 2 $\,$ | 交换机<br>28/7 | AC设备<br>AP设备<br>$\overline{1}$<br>284/108<br>修改分组 重启 在线升级 本地升级 LED设置 更多 v       | $-000$        |              |                                       |                           |              |                 | $\alpha$                                                                    | 已报选 へ |
|                                                                 |                                                                                                    | 设备状态 全部<br>起止呼地址                  |                             | $\sim$             | 设备所在组 所有组   |                                                                                 | $\vee$        | 关联的设备 AC-001 | $\vee$                                | MACIBIL 11-22-33-44-55-66 |              |                 |                                                                             | 重置    |
|                                                                 |                                                                                                    |                                   | □ 序号 设备名称                   | 设备状态               | 修理数量        | 设备型号                                                                            | IP地址)         | 出口地址         | MACISSE -                             | 误量分组                      | LED(K)       | 工作模式            | 最近期线时间                                                                      | 824%  |
|                                                                 |                                                                                                    | $\Box$ 1                          | 路自器                         | ● 在线               | ٠           | TL-WVR302                                                                       | 192.109.10.31 | $\sim$       | 11-22-33-44-55-66 分组名称                |                           | $\sim$       | $\sim$          | 2022/2/22 12:22:22 重度 升级 编辑                                                 |       |
|                                                                 |                                                                                                    | $\Box$ 2                          | 防火墙                         | ● 在线               | $\sim$      | TL-WVR302                                                                       | 192.109.10.31 | $\sim$       | 11-22-33-44-55-66 分组名称                |                           | $\sim$       | $\sim$          | 2022/2/22 12:22:22 里店 升级 编辑                                                 |       |
|                                                                 |                                                                                                    | $\Box$ 3                          | 交换机                         | $+0.02$            | $\sim$      | TL-WVR302                                                                       | 192.109.10.31 | ÷            | 11-22-33-44-55-66 分组名称                |                           | $\sim$       | $\sim$          | 2022/2/22 12:22:22 重启 升级 编辑                                                 |       |
|                                                                 |                                                                                                    | $\Box$ 4                          | $_{AC}$                     | ●在线                | 233         | TL-WVR302                                                                       | 192.109.10.31 | 3000         | 11-22-33-44-55-66 分册名称                |                           | $\sim$       | $\sim$          | 2022/2/22 12:22:22 重信 升级 编辑                                                 |       |
|                                                                 |                                                                                                    | $\Box$ 5                          | $\mathcal{M}^{\circ}$       | ● 在线               | 233         | TL-WVR302                                                                       | 192.109.10.31 | $\sim$       | 11-22-33-44-55-66 分组名称                |                           | $CD$ EAS $-$ |                 | 2022/2/22 12:22:22 重信 升级 编辑                                                 |       |
|                                                                 |                                                                                                    | $\Box$ 6<br>共计6条 第1/1页            | 网桥                          | ● 在线               | $\sim$      | TL-WVR302<br>普联技术有限公司 版标所有 Copyright @ 2010 TP-LINK. All rights reserved. ( 35) | 192.109.10.31 | $\sim$       | 11-22-33-44-55-66   9   9   8   8   8 |                           | $\sim$       | or模式<br>20条/页 ~ | 2022/2/22 12:22:22 重启 升级 编辑<br>$K$ $\leftarrow$ $1$ $\rightarrow$ $N$ $mnm$ | 页     |

图4-10 设备列表

3.点击网络概况页面"设备高级设置"进入设备高级配置页面,传统的TP-LINK AC控制 器管理页面,包含各项无线设备配置业务,满足传统网络工程商配置习惯,如图4-11所 示。

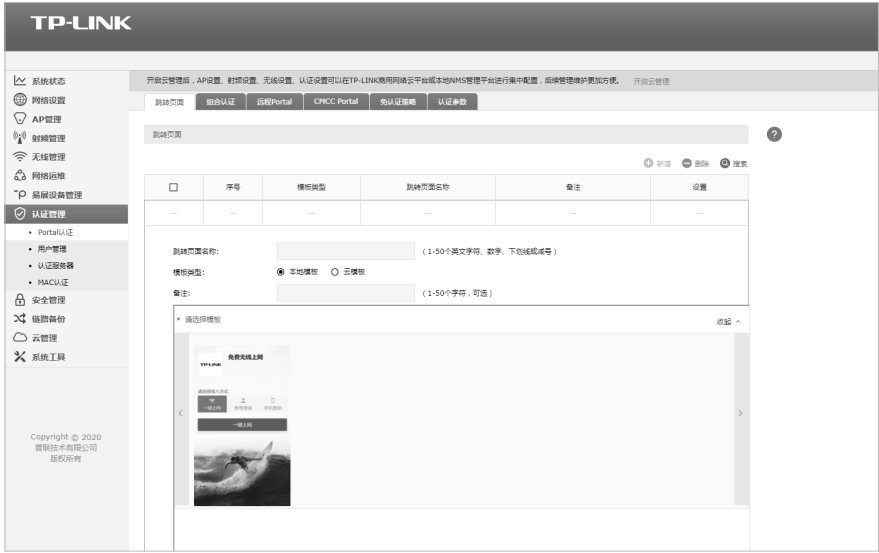

图4-11 高级设置界面

## 附录A 常见故障处理

#### 问题1. 忘记无线控制器用户名和密码。

可以通过Reset键将无线控制器恢复出厂配置,具体方法请参考第1.2节 产 品外观。恢复出厂设置后,以前的配置将会丢失,若您曾经备份过配置,此 时可以导入配置文件,将无线控制器恢复到最近一次备份的状态。

#### 问题2. 电源指示灯显示不正常。

电源系统正常工作时,电源指示灯应保持常亮。若电源指示灯不亮,请进行 以下检查:

- 1.无线控制器电源线是否连接正确,确保电源线插头已经完全插入无线控制 器电源插座;
- 2.电源与无线控制器所要求的电源是否匹配。

#### 问题3. 无法登录无线控制器WEB管理界面。

请通过以下方法进行检查:

- 1.观察指示灯的状态,检查相应端口线缆是否正常连接;同时确认端口没有 被禁用,可以换另外一个物理端口登录无线控制器;
- 2.如果是通过本地计算机管理无线控制器,请确保本地计算机的IP地址与无 线控制器IP参数处于同一网段;
- 3.通过Ping命令检查网络连接。通过"开始">>"运行",输入"cmd" 点击确定后,可以打开命令窗口。输入ping 127.0.0.1检查计算机的TCP/ IP协议是否安装;输入ping 192.168.1.251 (无线控制器当前IP地址)检 查计算机与无线控制器的连接是否正常;
- 4.如果您之前管理过无线控制器,请确认是否更改过无线控制器管理IP或管 理端口,如果忘记了无线控制器的管理IP或管理端口,建议您通过Reset 键将无线控制器恢复出厂设置后再进行管理。

#### 问题4. 不能正常浏览管理界面。

- 1.显示异常,请升级或更换其他浏览器;
- 2.窗口弹出被禁止,请降低浏览器安全设置。

#### ■ TL-NAC300-NMS

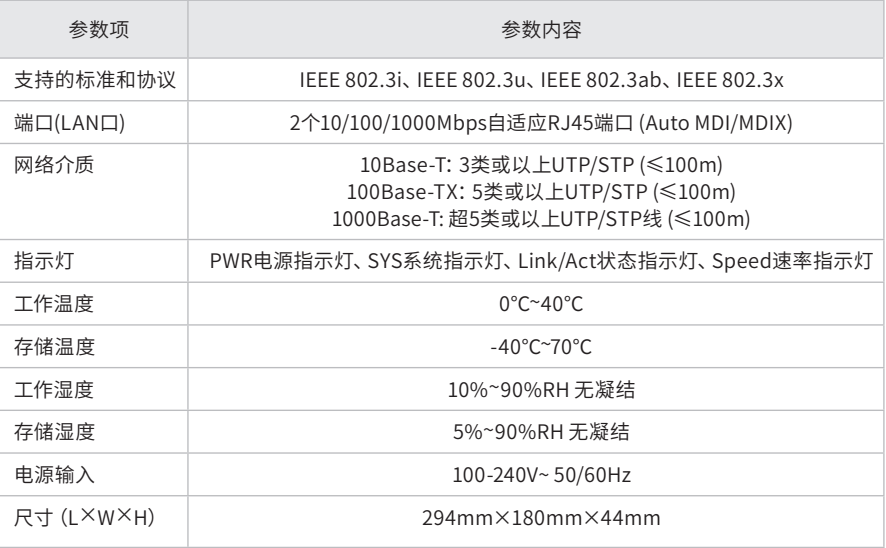

#### ■ TL-NAC600-NMS

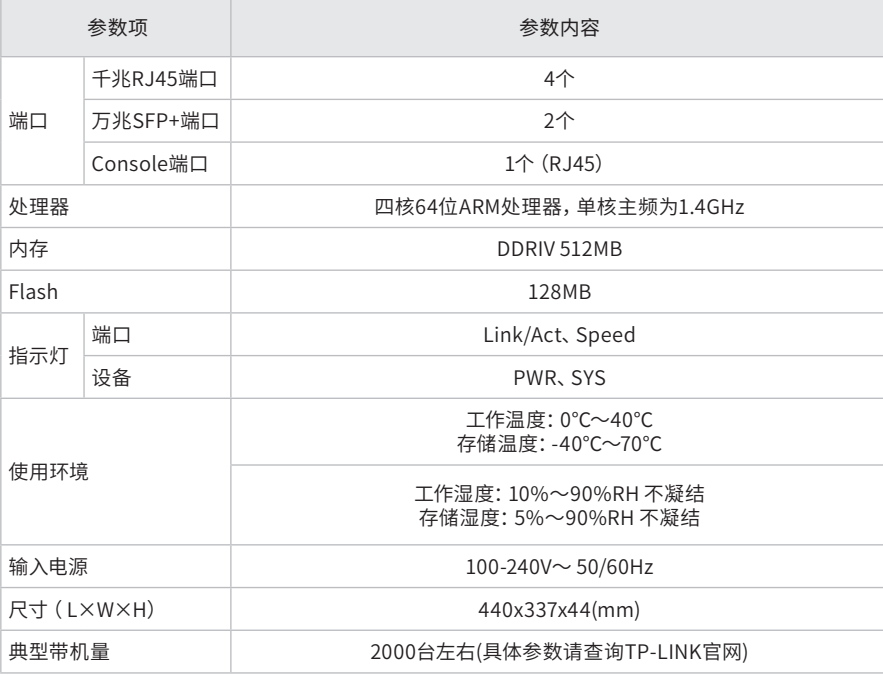

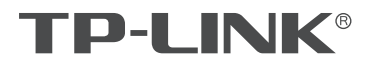

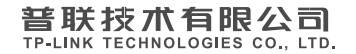